#### **PROCEDIMIENTOS**

### **ACCESO AL SISTEMA**

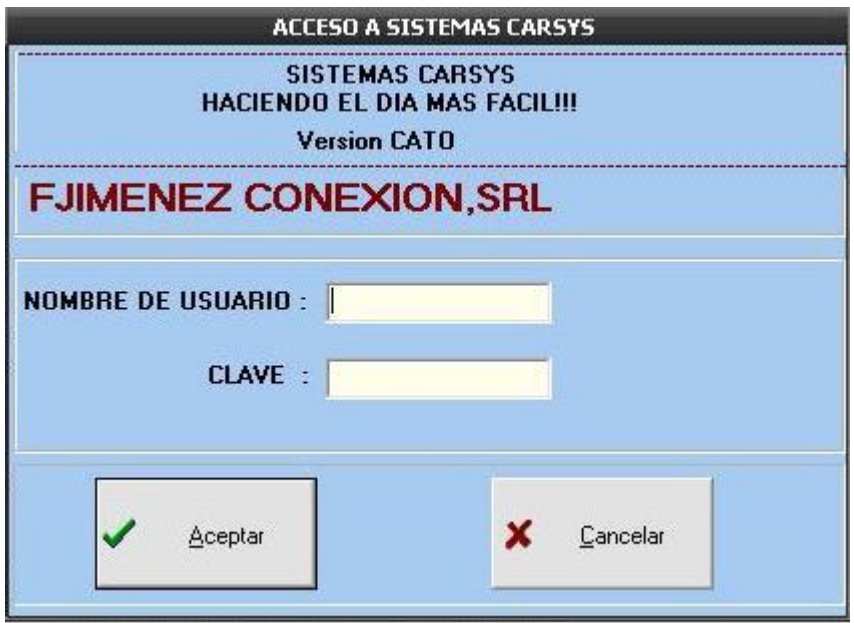

#### **NOTAS IMPORTANTES:**

**TODAS LAS PANTALLAS DE REGISTROS DE DATOS DE MANTENIMIENTO (CLIENTES, VENDEDORES, COBRADORES, PRODUCTOS, SUPLIDORES, OTROS) SE MANEJAN POR LOS CONTROLES O SIGNOS QUE SE ENCUENTRAN EN LA PARTE SUPERIOR DE LA PANTALLA, EN ESTE EJEMPLO ESTA SOMBREADO DE COLOR ROJO PARA QUE SE PUEDAN INDENTIFICAR LA BARRA CON LOS SIGNOS.**

**COLOCANDO EL MOUSE O CURSOR ENCIMA DE CADA SIGNO LE SALDRA LA DESCRIPCION DE SU FUNCION.**

**EL PRIMER SIGNO SE POSICIONA EN EL PRIMER REGISTRO DE LA BASE DE DATOS, EL SEGUNDO SIGNO VA RETROCEDIENDO UNO A UNO LOS REGISTROS, EL TERCER SIGNO AVANZA UNO A UNO LOS REGISTROS, EL CUARTO SIGNO SE COLOCARA EN EL ULTIMO REGISTRO DE LA BASE DE DATOS, EL SIGNO DE MAS(+) AGREGA UN REGISTRO NUEVO, EL SIGNO DE MENOS(-) ELIMINA REGISTRO, EL TRINGULO INDICA QUE ESTAMOS MODIFICANDO EL REGISTRO YA EXISTENTE, EL SIGNO DE POSTEO ES PARA GRABAR EL REGISTRO LUEGO QUE SE FINALICE EL REGISTRO DE LOS DATOS. EL SIGNO EQUIS(X), CANCELA CUALQUIER TIPO DE OPERACIÓN QUE SE ESTE HACIENDO (CANCELA) Y POR ULTIMO EL SIGNO LA FLECHITA INCLINADA REFRESCA LA PANTALLA AL FINALIZAR LA OPERACIÓN QUE SE ESTE HACIENDO.**

**EL SIMBOLO DE LOS MINICULARES** ) **LE PERMITE BUSCAR LOS CODIGOS NECESARIOS (CODIGO DE PRODUCTOS, CODIGO DE CLIENTE, VENDEDORES, COBRADORES, SUPLIDORES, CUENTAS CONTABLES, OTROS).**

**EL SIMBOLO QUE REPRESENTA UN PUERTA INDICA LA SALIDA DEL SISTEMA.**

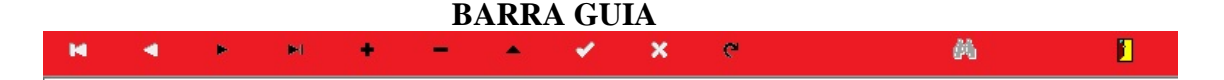

### **INVENTARIO**

 $\blacksquare$ 

 $\blacksquare$ 

### **REGISTRA UNIDADES DE MEDIDAS**

PROCEDIMIENTO

#### - /INVENTARIO/MANTENIMIENTO/REGISTRA UNIDAD DE MEDIDA

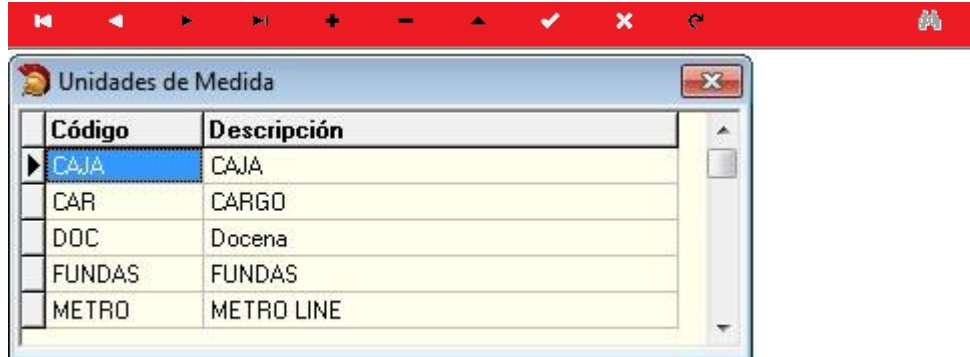

#### **CONVERSIONES DE UNIDADES DE MEDIDAS** PROCEDIMIENTO

#### - /INVENTARIO/MANTENIMIENTO/CONVENSIONES DE MEDIDAS

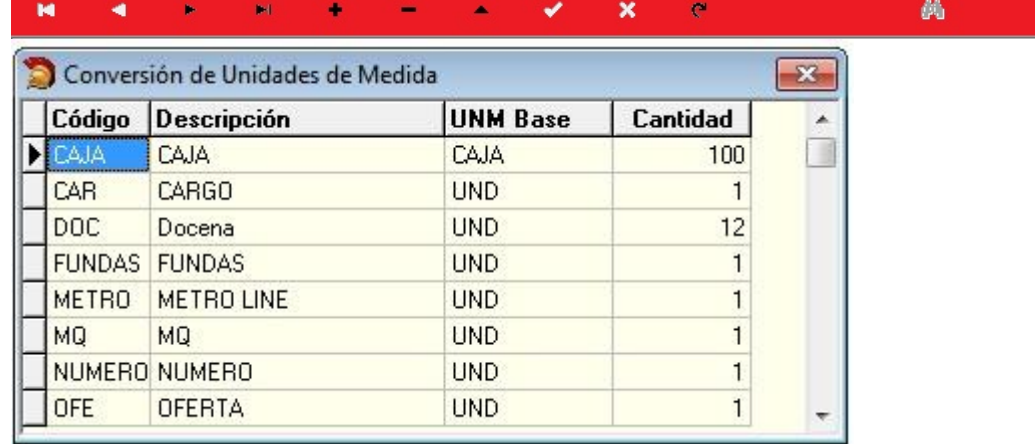

## **LINEAS DE PRODUCTOS**

PROCEDIMIENTO

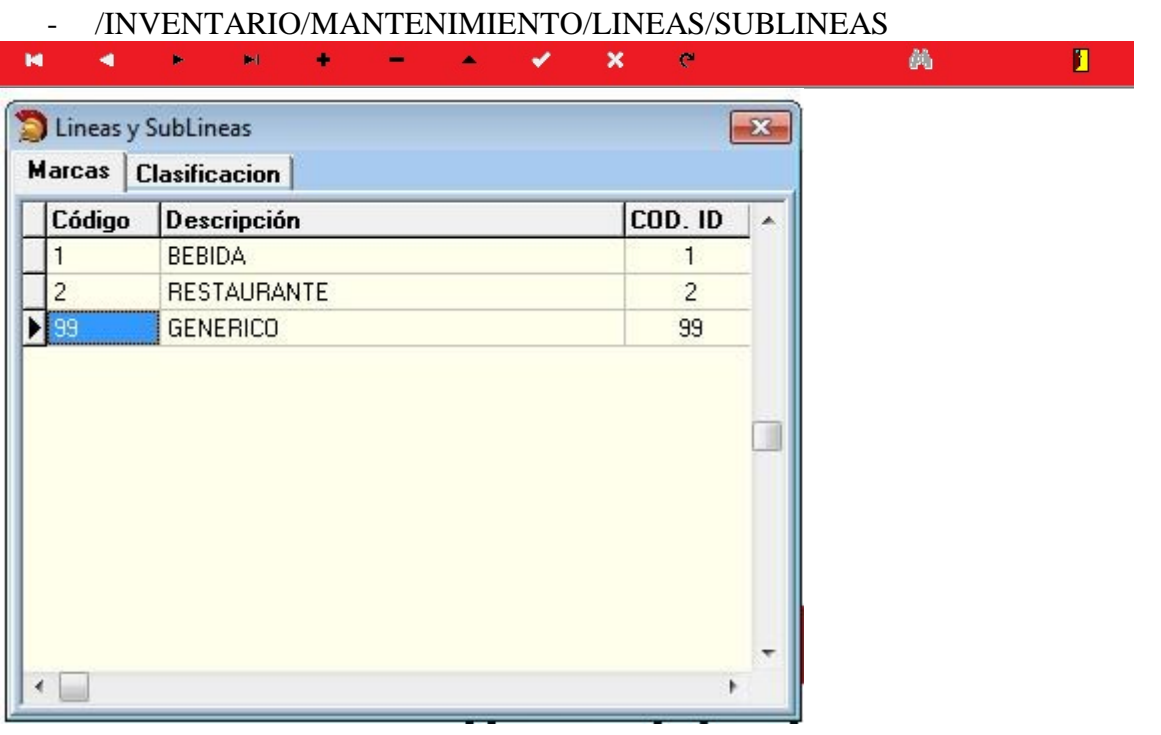

### **SUB LINEAS** PROCEDIMIENTO

#### - /INVENTARIO/MANTENIMIENTO/LINEAS/SUBLINEAS

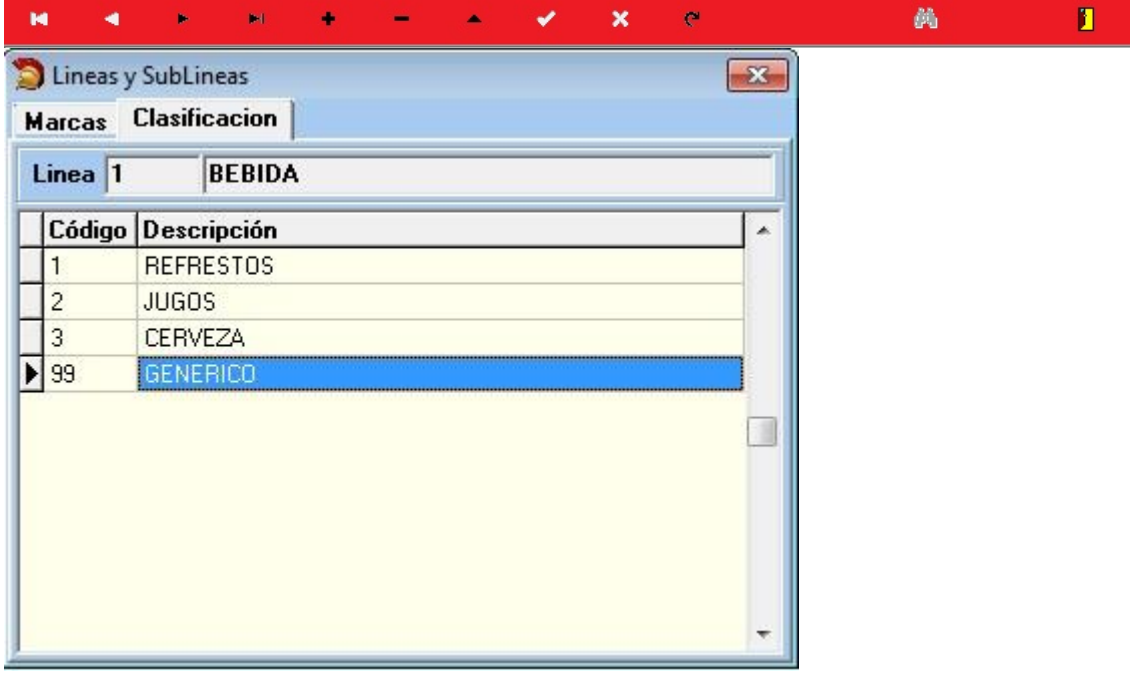

### **REGISTRO DE PRODUCTOS**

PROCEDIMIENTO

- /INVENTARIO/OPERACIONES/REGISTRA ARTICULOS(CTRL-A)

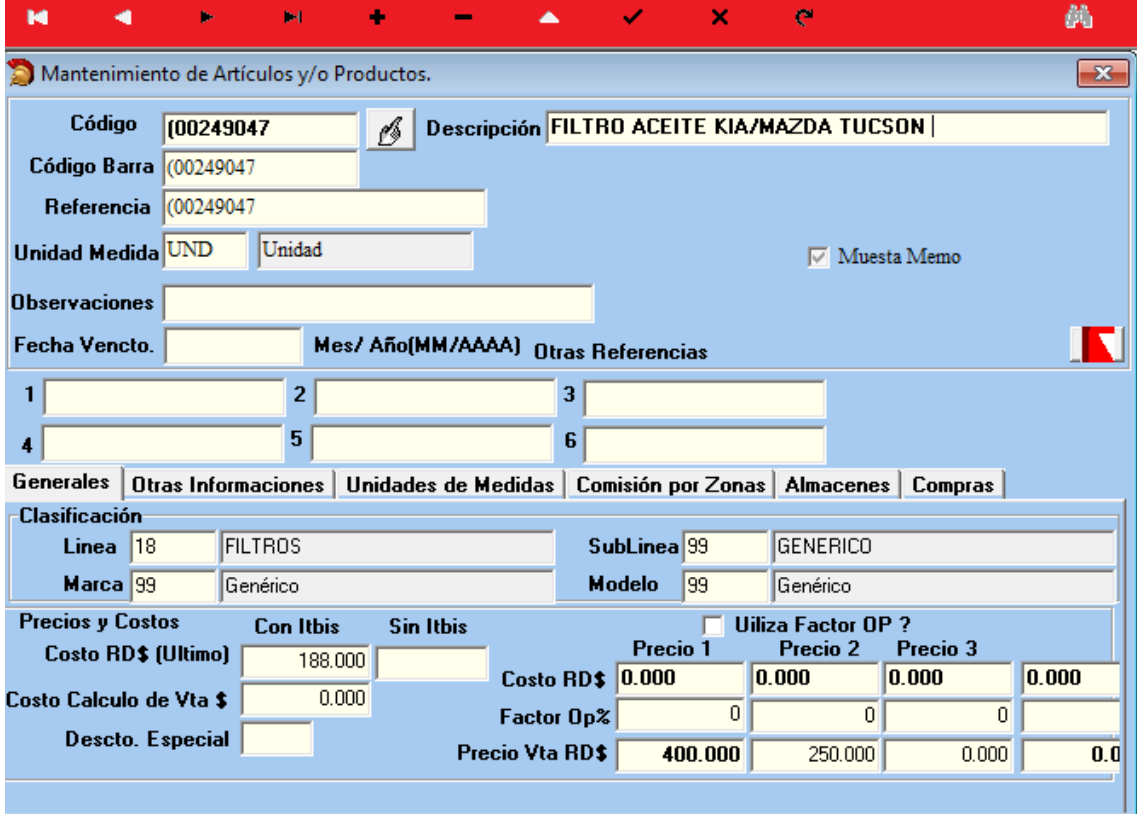

## - DARLE ENTRADA DE INVENTARIO AL PRODUCTO REGISTRADO

- /INVENTARIO/OPERACIONES/RECEPCION DE INVENTARIO

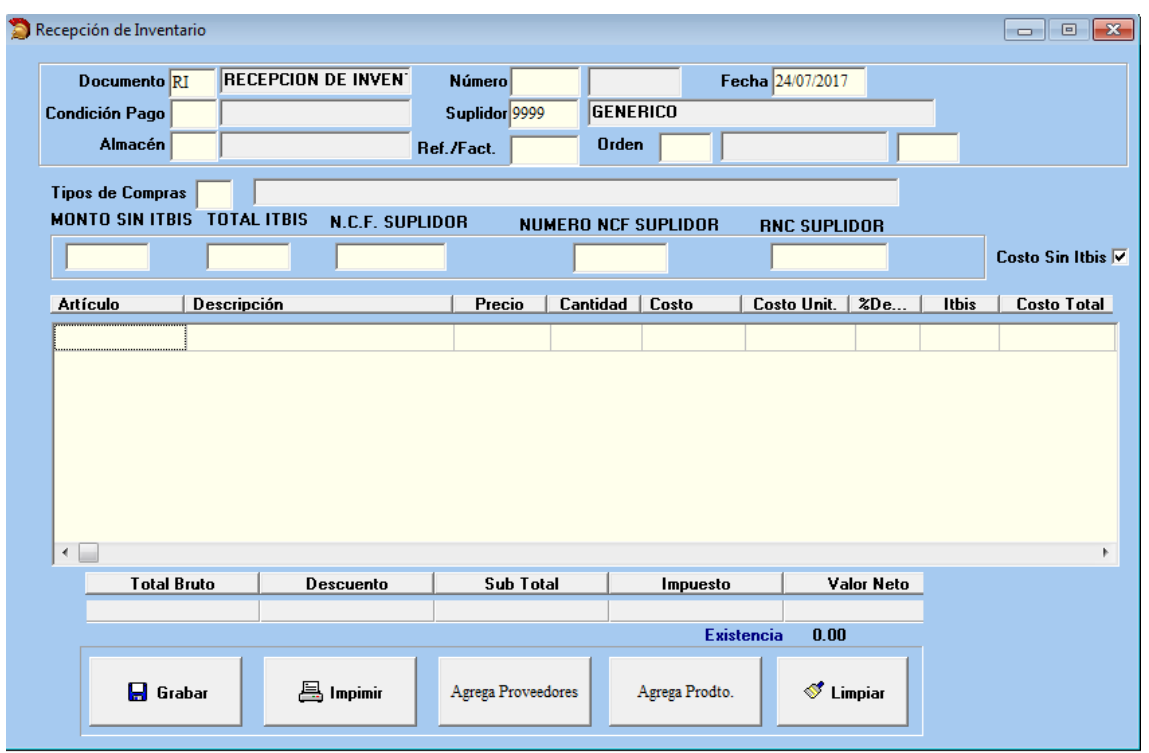

### PARA EL REGISTRO DE LAS RECEPCIONES DE INVENTARIO O COMPRAS:

#### DEFINICION DE CAMPOS:

#### **EL TIPO DE DOCUMENTOS**

ESTE VIENE PUESTO POR DEFECTO SON LAS LETRAS CON QUE IDENTIFICAMOS LAS TRANSACCIONES.

#### **NUMERO**:

ESTE ES LA SECUENCIA DE LAS TRANSACCIONES QUE SE VAN REGISTRANDO(ES AUTOMATICA NO HAY QUE COLOCARLA).

#### **FECHA**

FECHA DE LA TRANSACCION O DEL DOCUMENTO QUE ESTAMOS REGISTRANDO.

**CONDICION DE PAGO**

ESTE NOS INDICA SI LA COMPRA QUE SE ESTA HACIENDO ES DE CONTADO O CREDITO. **SUPLIDOR**:

INDICAMOS EL CODIGO DEL SUPLIDOR AL CUAL SE LE HIZO LA COMPRA.

**ALMACEN**:

COLOCAMOS EL CODIGO DEL ALMACEN AL CUAL VA DESTINADA LA MERCANCIA QUE SE ESTA REGISTRANDO.

#### **REF/FACT**(:REFERENCIA/FACTURA):

ESTE CAMPO ES PARA COLOCAR EL NUMERO DE FACTURA DE LA COMPRA QUE SE ESTA REGISTRANDO DEL PROVEEDOR **ORDEN**(ORDEN DE COMPRA): ESTE CAMPO ES UTILIZADO CUANDO HACEMOS ALGUNA ORDEN DE COMPRA (NO ES

OBLIGATORIO UTILIZARLO)

#### **DATOS PARA EL REGISTRO DEL REPORTE 606(CUANDO APLIQUE) TIPO DE COMPRA**:

COLOCAMOS EL CODIGO DEL TIPO DE COMPRA PARA EL CUAL SE ESTA HACIENDO EL REGISTRO EN CUESTION(BUSCA CODIGO EN LA VISOR O LUPA  $\blacksquare$ ) **MONTO SIN ITBIS**: COLOMOS EL MONTO DE LA COMPRA SIN ITBIS

**TOTAL DE ITBIS**:

ESTE EL MONTO TOTAL DE LA COMPRA REFERENTE AL ITBIS.

**N.C.F SUPLIDOR (NUMERO DE COMPROBANTE FICAL DEL SUPLIDOR)**:

ESTE CAMPO ES PARA COLOCAR LOS DATOS DEL COMPROBANTE FISCAL DE LA COMPRA DEL SUPLIDOR(11 DIGITOS(LETRA Y NUMERO )), ESPECIFICAMENTE LA NOMENCLATURA O EL TIPO DE COMPROBANTE(EJEMPLO :A0100100101).

**NUMERO N.C.F. SUPLIDOR(NUMERO SECUENCIAL DEL COMPROBANTE** FISCAL DEL SUPLIDOR)

EN ESTE CAMPO PONEMOS EL NUMERO DEL COMPROBANTE FISCAL DEL SUPLIDOR (8 DIGITOS, SOLO NUMEROS) EJEMPLO 0000678

**R.N.C. SUPLIDOR (REGISTRO NACIONAL CONTRIBUYENTE)**

EN ESTE CAMPO PONEMOS LO R.N.C DEL CONTRIBUYENTE, SI AL MOMENTO DE REGISTRAR EL SUPLIDOR SE COLOCO EL RNC, ESTE APARECERA AUTOMATICO AL MOMENTO DE COLOCARL EL CODIGO DEL SUPLIDOR, SINO FUE ASI TENDRA QUE DIGITARLO.

# DETALLE DE LA COMPRA

### ARTICULO:

COLACAR EL CODIGO DEL PRODUCTO QUE SE ESTA DANDO ENTRADA O QUE SE COMPRO. DESCRIPCION:

ESTE MUESTRA EL NOMBRE DEL PRODUCTO.

### PRECIO

MUESTRA EL PRECIO DE VENTA DEL PRODUCTO (PUEDE ODIFICARSE SI SE DESEA). CANTIDAD

DEBE DIGITAR EN ESTE CAMPO LA CANTIDAD QUE SE COMPRO DE ESTE PRODUCTO **COSTO** 

DEBE DIGITAR EL COSTO DE COMPRA DEL PRODUCTO (SIN ITBIS EL SISTEMA CALCULA EL ITBIS AUTOMATICO) Y PRESIONES DOS VECES ENTER PARA FINALIZAR LA LINEA DEL PRIMER REGISTRO, SI SON VARIOS REGISTRO,OSEA, PRODUCTOS HAGA EL MISMO PROCESO HASTA FINALIZAR.

AL CONCLUIR EL CURSOR DEBE QUEDAR EL LA ULTIMA LINEA, TAL COMO SE MUESTRA LA GRAFICA.

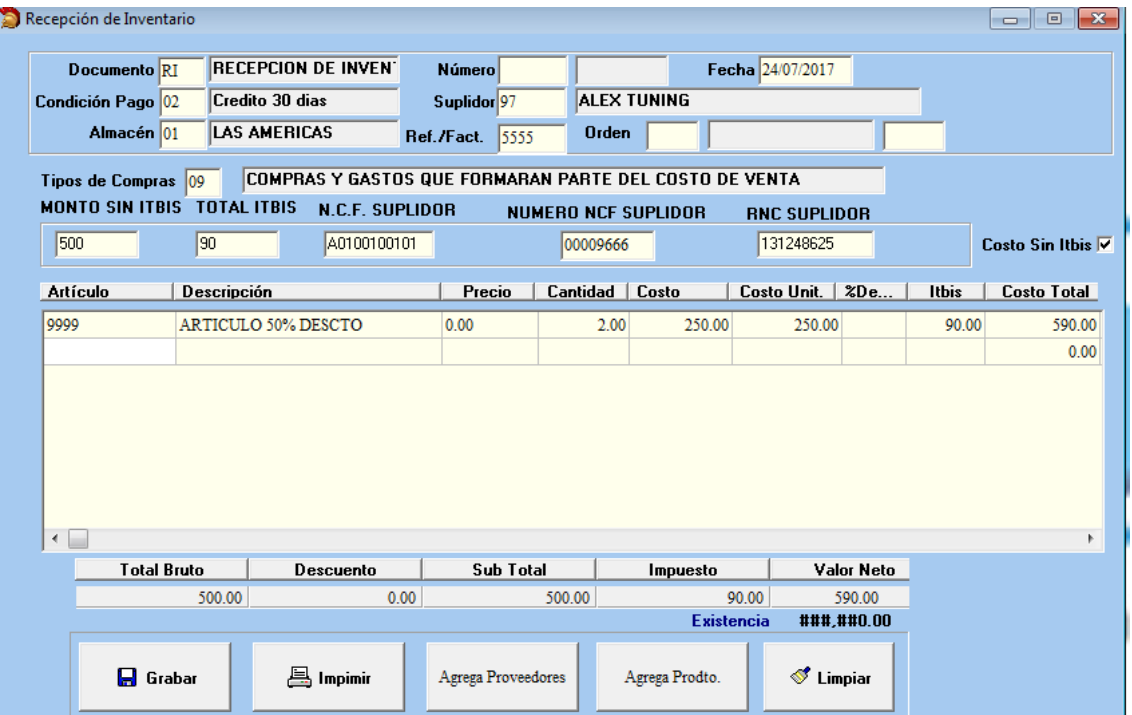

PARA FINALIZAR DEBEMOS PRESIONAR EL BOTON GRABAR, EL SISTEMA LE PREGUNTARA SI ESTA SEGURO PARA FINES DE CONFIRMACION Y SI ESTA SEGURO PRESIONA OK, LUEGO LE PRESETARA EL LA PARTE SUPERIOR QUE DICE NUMERO EL NUMERO CON QUE SE GRABO LA OPERACIÓN, PUDIENDO YA USTED IMPRIMIR EL DOCUMENTO SI ASI LO DESEA.

### **AJUSTES DE INVENTARIO**

### **AJUSTES DE ENTRADA DE INVENTARIO**

#### PROCEDIMIENTO

### /INVENTARIO/OPERACIONES/AJUSTE DE ENTRADAS DE INVENTARIO

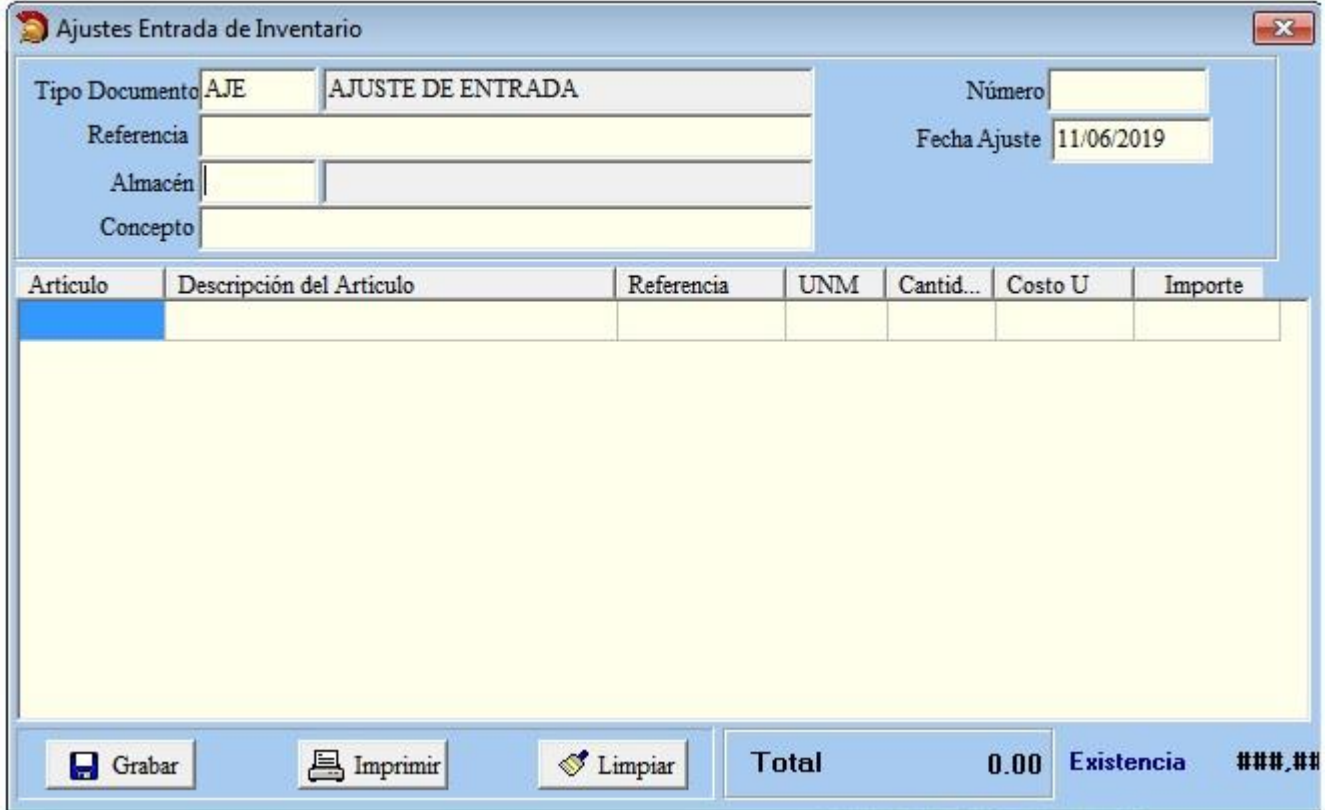

### **DESCRIPCION DE LOS CAMPOS**

# **EL TIPO DE DOCUMENTOS**

ESTE VIENE PUESTO POR DEFECTO SON LAS LETRAS CON QUE IDENTIFICAMOS LAS TRANSACCIONES.

# **NUMERO**:

ESTE ES LA SECUENCIA DE LAS TRANSACCIONES QUE SE VAN REGISTRANDO(ES AUTOMATICA NO HAY QUE COLOCARLA).

# **FECHA**

FECHA DE LA TRANSACCION O DEL DOCUMENTO QUE ESTAMOS REGISTRANDO. **CONDICION DE PAGO**

ESTE NOS INDICA SI LA COMPRA QUE SE ESTA HACIENDO ES DE CONTADO O CREDITO. **SUPLIDOR**:

INDICAMOS EL CODIGO DEL SUPLIDOR AL CUAL SE LE HIZO LA COMPRA.

**ALMACEN**:

COLOCAMOS EL CODIGO DEL ALMACEN AL CUAL VA DESTINADA LA MERCANCIA QUE SE ESTA REGISTRANDO.

**REF/FACT** (: REFERENCIA/FACTURA): NO ES NECESARIO ARTICULO:

COLACAR EL CODIGO DEL PRODUCTO QUE SE ESTA DANDO ENTRADA O QUE SE COMPRO. DESCRIPCION:

ESTE MUESTRA EL NOMBRE DEL PRODUCTO.

### PRECIO

MUESTRA EL PRECIO DE VENTA DEL PRODUCTO(PUEDE ODIFICARSE SI SE DESEA). CANTIDAD

DEBE DIGITAR EN ESTE CAMPO LA CANTIDAD QUE SE COMPRO DE ESTE PRODUCTO COSTO

DEBE DIGITAR EL COSTO DE COMPRA DEL PRODUCTO(ESTE COSTO VIENE DEL COSTO REGISTRADO EN LA ULTIMA COMPRA Y PRESIONES DOS VECES ENTER PARA FINALIZAR LA LINEA DEL PRIMER REGISTRO, SI SON VARIOS REGISTROS,OSEA, PRODUCTOS HAGA EL MISMO PROCESO HASTA FINALIZAR.

AL CONCLUIR EL CURSOR DEBE QUEDAR EL LA ULTIMA LINEA.

#### **AJUSTES DE SALIDA DE INVENTARIO**

### PROCEDIMIENTO

# - /INVENTARIO/OPERACIONES/AJUSTE DE SALIDAS DE INVENTARIO

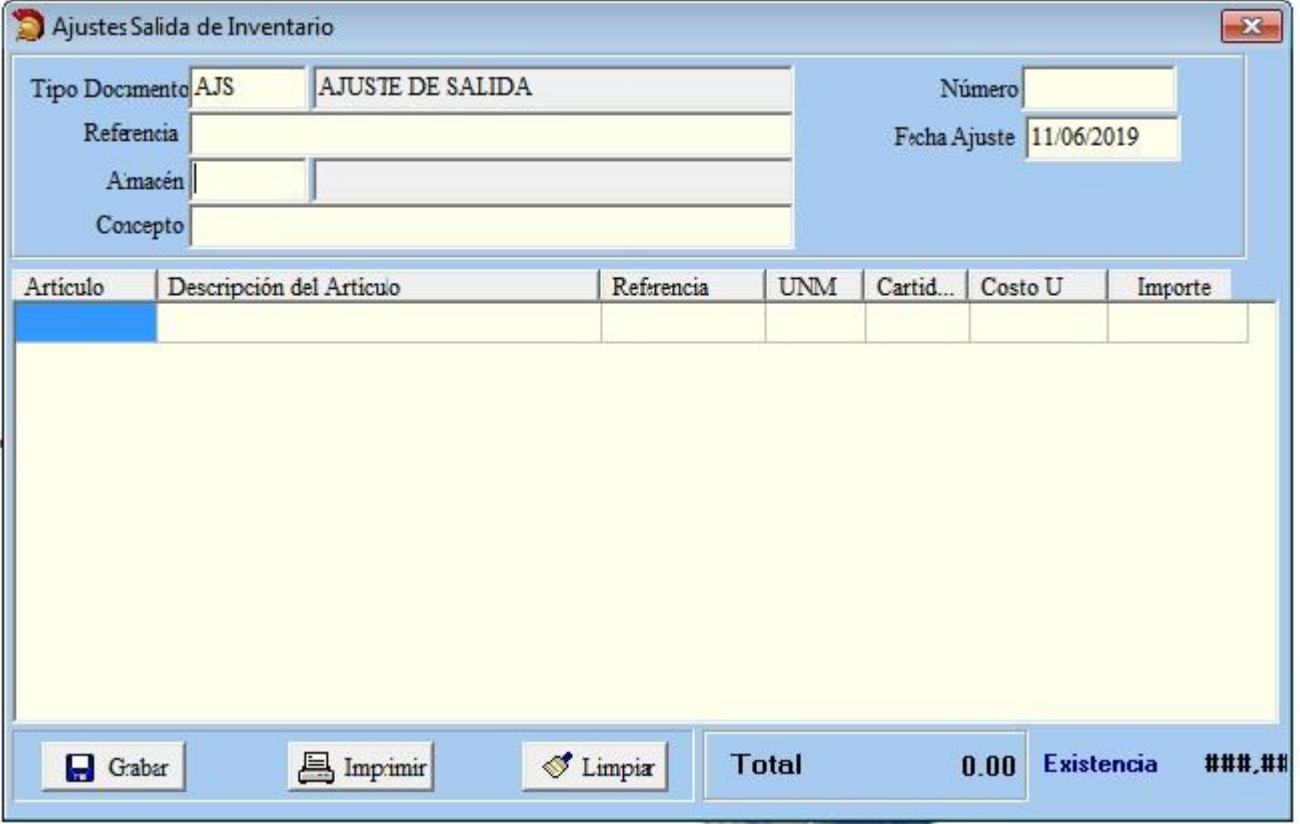

### **CLIENTES**

**AND SERVICE** 

### **REGISTRO DE CLIENTES** /CLIENTES/MAESTRA DE CLIENTES (CTRL-M)

 $\mathbf{M}^{\mathrm{max}}$ 

 $\sim$ 

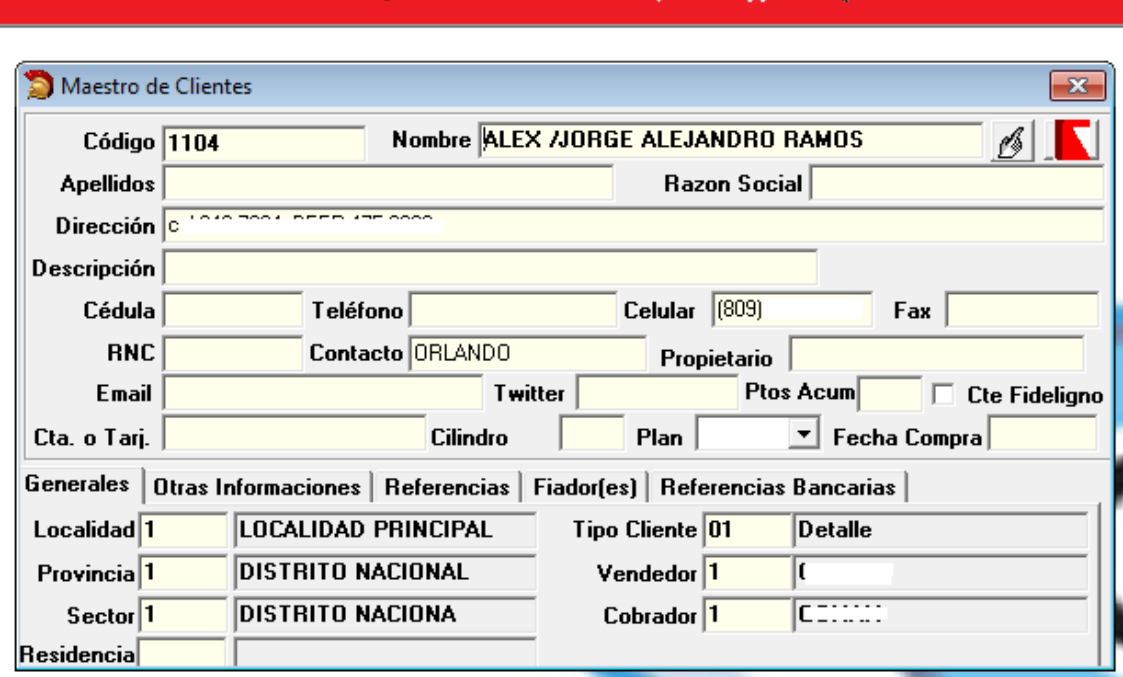

### **FACTURACION**

#### • CREAR VENDEDORES

 $\bullet$ 

/FACTURACION/REGISTRA VENDEDORES

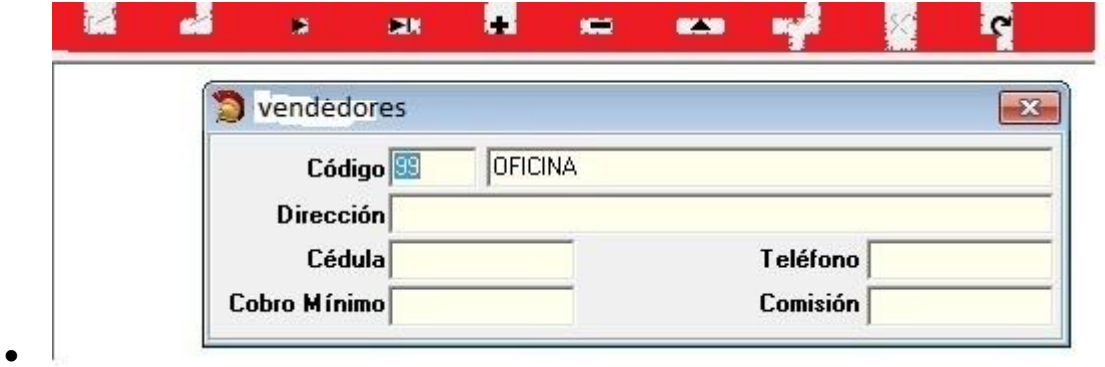

# **FACTURACION**

## CREAR FACTURAS(CREDITO O CONTADO)

/FACTURACION/OPERACIONES/REGISTRA FACTURAS(CTRL-F)

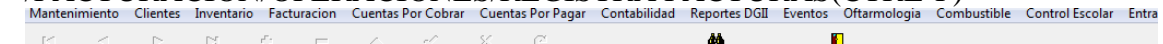

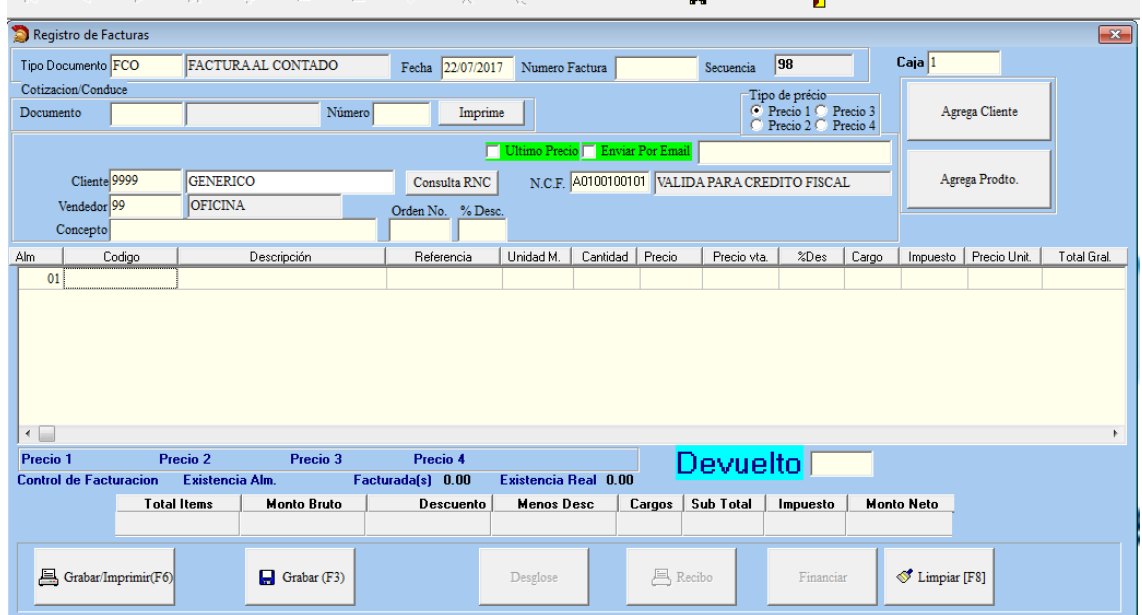

### DEVOLUCIONES

# REGISTRAR HACER DEVOLUCIONES

#### /FACTURACION/OPERACIONES/REGISTRA DEVOLUCIONES

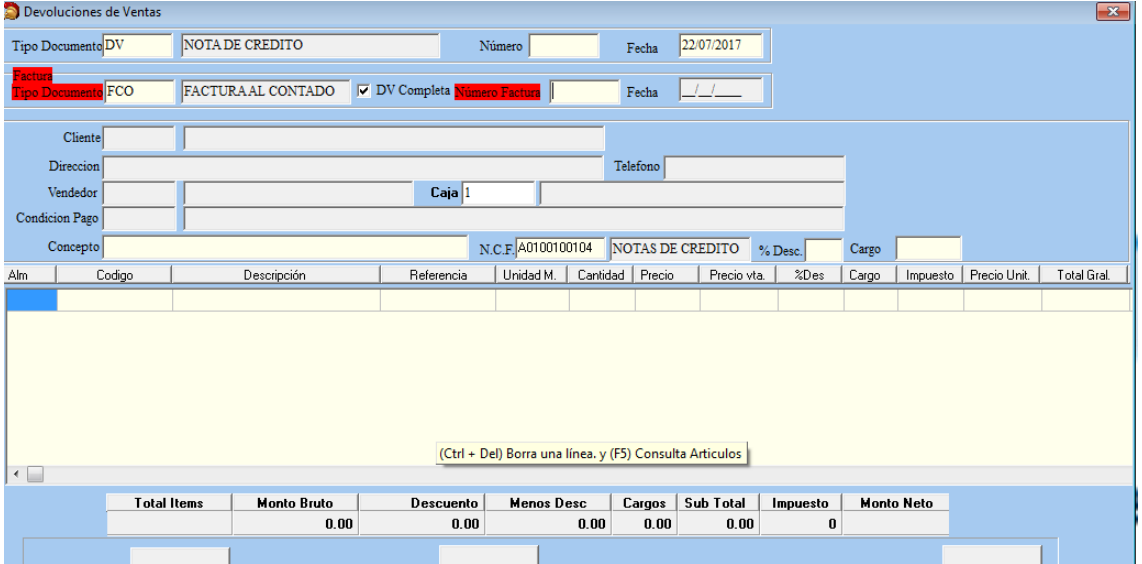

Coloque el tipo de Documento que desea devolver donde dice Factura Tipo de Documento (**FCO = Factura Contado/FCR= Factura Crédito**) y el numero de Factura que desea devolver donde dice NUMERO

Luego de colocada esa información presione ENTER, le aparecerá la información de la factura y proceda a Grabarla si es devolución completa,

Tan pronto grabe le presentara un NUMERO SECUENCIAL en la primera línea de la pantalla cerca de donde esta el tipo de documento **DV. (OBSERVAR GRAFICO PARA ILUSTRACION DE LAS DEVOLUCIONES).**

### **CUENTAS POR COBRAR**

- CREAR COBRADORES
- /CUENTAS POR COBRA/OPERACIONES/REGISTRA COBRADORES

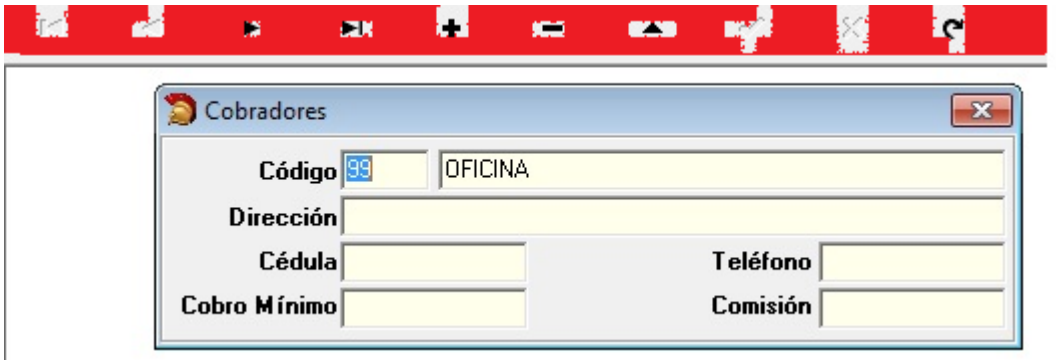

PRESION EL SIGNO DE MAS (+) PARA AGREGAR NUEVOS COBRADORES

### **CUENTAS POR COBRAR (REGISTRA PAGOS DE FACTURAS)** -.CUENTAS POR COBRA/OPERACIONES/REGISTRA RECIBOS DE INGRESOS

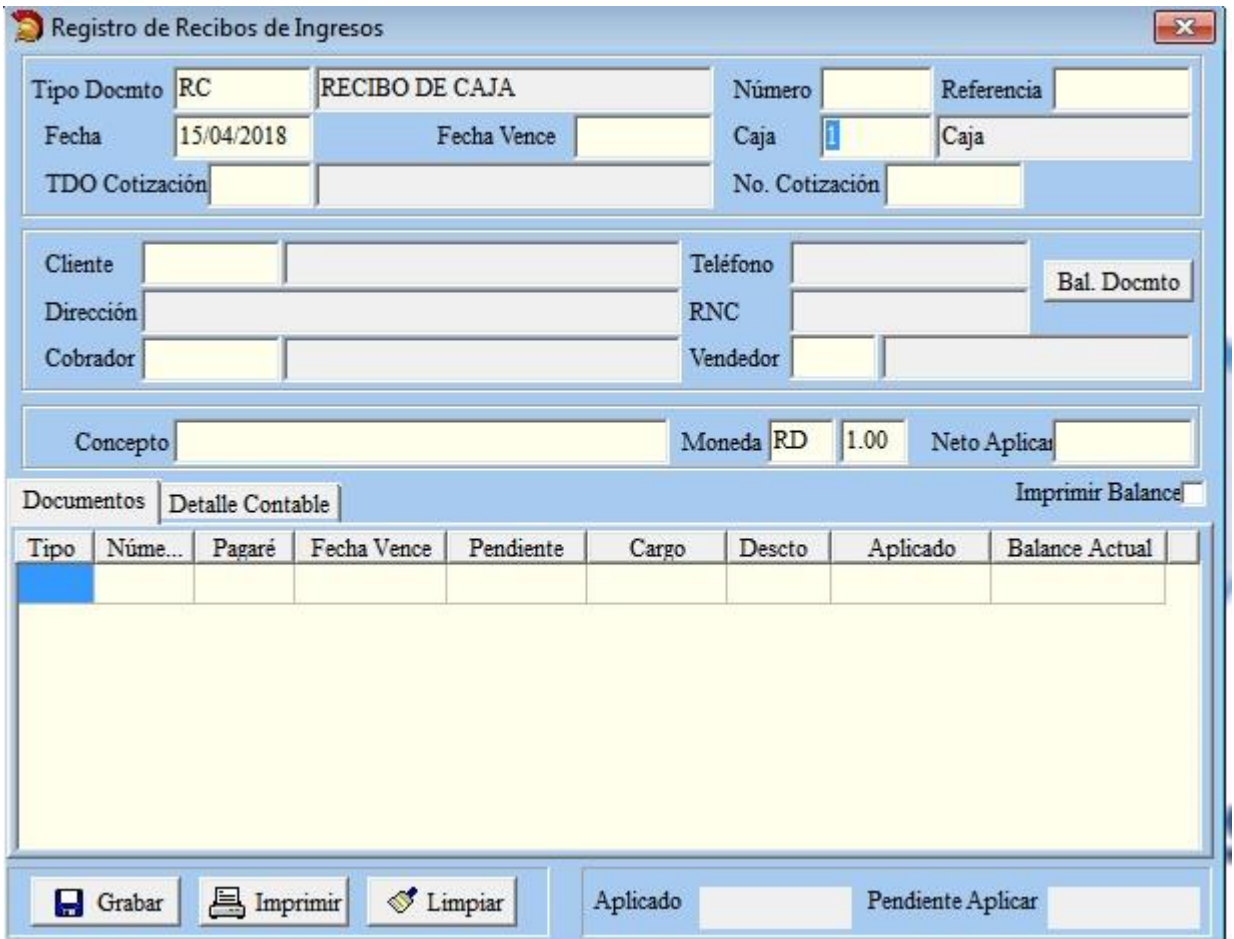

Coloque el código del cliente donde dice CLIENTE, presiones ENTER y le aparecerá la información del cliente, presiones el botón que dice BALANCE y le aparecerá las facturas que tiene ese cliente con balance pendiente, Para aplicar los pagos presiones DOBLE CLICK encima de la factura que desea pagar (la parte sombreada de AZUL), va presionando ENTER hasta llegar a la columna que dice aplicado, coloca el monto que desea aplicar a la factura y presiona ENTER.

PAGO AUTOMATICOS, Si desea hacer el pago AUTOMATICO, ósea, que el sistemas escoja la factura que tomara el pago, entonces el PROCEDIMIENTO ES : Coloque el código del cliente presiones ENTER y donde dice NETO APLICAR coloque el monto del pago y el sistema buscara las facturas del cliente con balance y en orden antigüedad de fecha ira aplicando los pagos hasta completar el monto registrado.

## **CUENTAS POR PAGAR**

#### **REGISTRA PROVEEDORES/SUPLIDORES /CUENTAS POR PAGAR/OPERACI ONES/REGISTRA SUPLIDORES/PROVEEDORES**

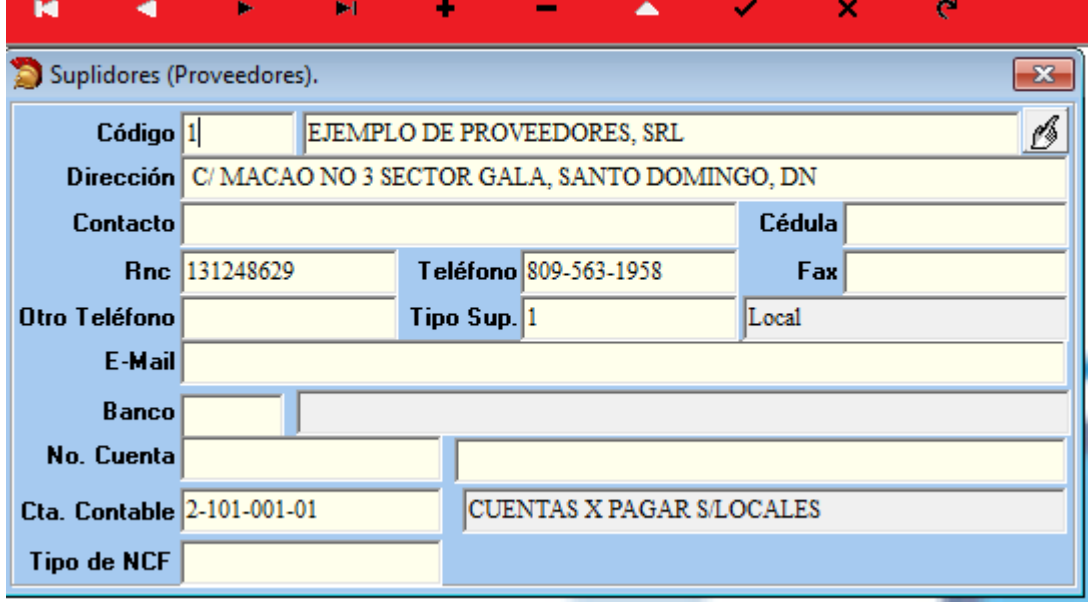

PARA EL REGISTRO DE LOS PROVEEDORES O SUPLIDORES DEBEMOS HACER LO MISMO QUE HACEMOS CON LAS PANTALLAS DE MANTENIMIENTO QUE ES UTILIZAR LA BARRA DE CONTROLES UBICADA EN LA PARTE SUPERIOR DE LA PANTALLA PARA AGREGAR, MODIFICAR Y GRABAR REGISTROS.

### **REGISTRA CARGOS A PROVEEDORES**

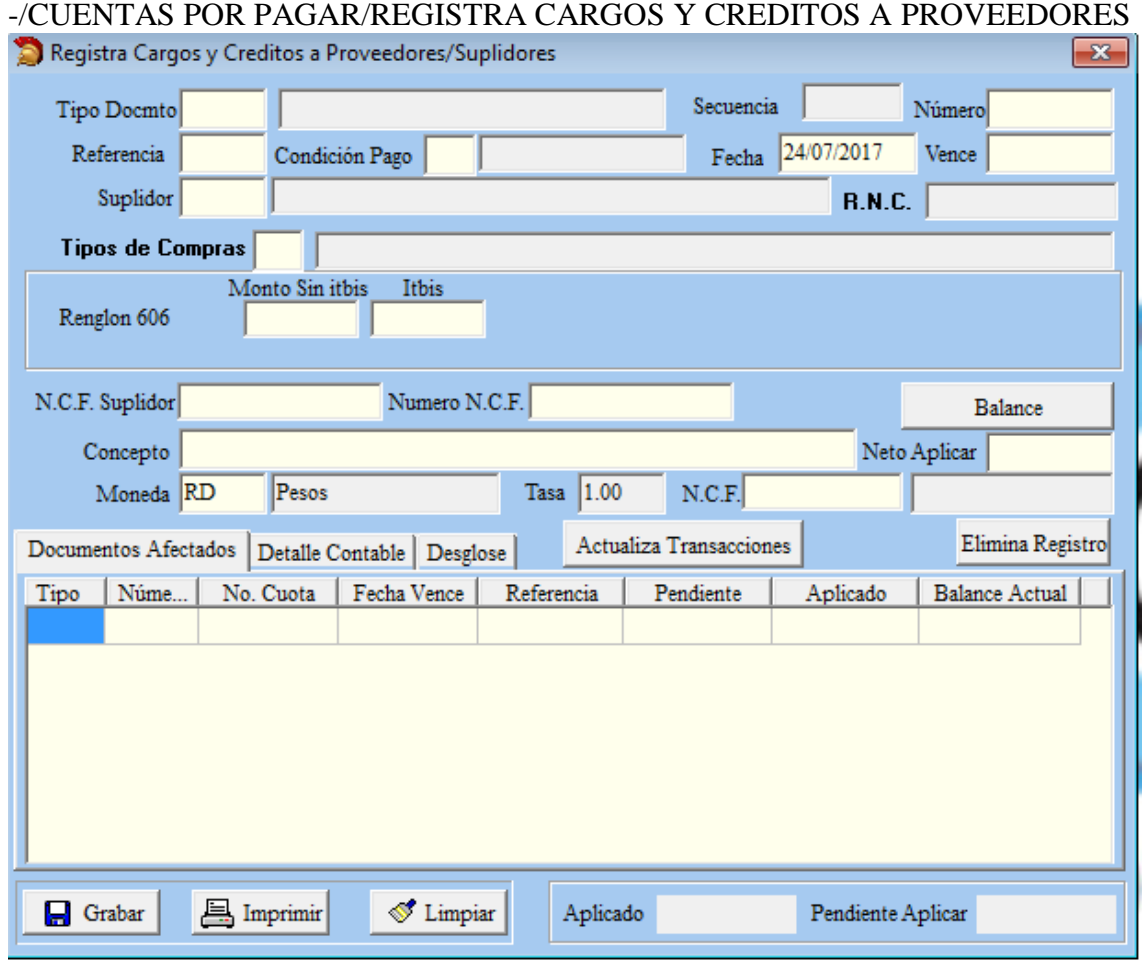

**CONTABILIDAD**

### **CONFIGURACION**

#### **PERIODOS FISCAL**

### **REGISTRA PERIODOS FISCALES /CONTABILIDAD/CONFIGUCARACION/PERIODO**

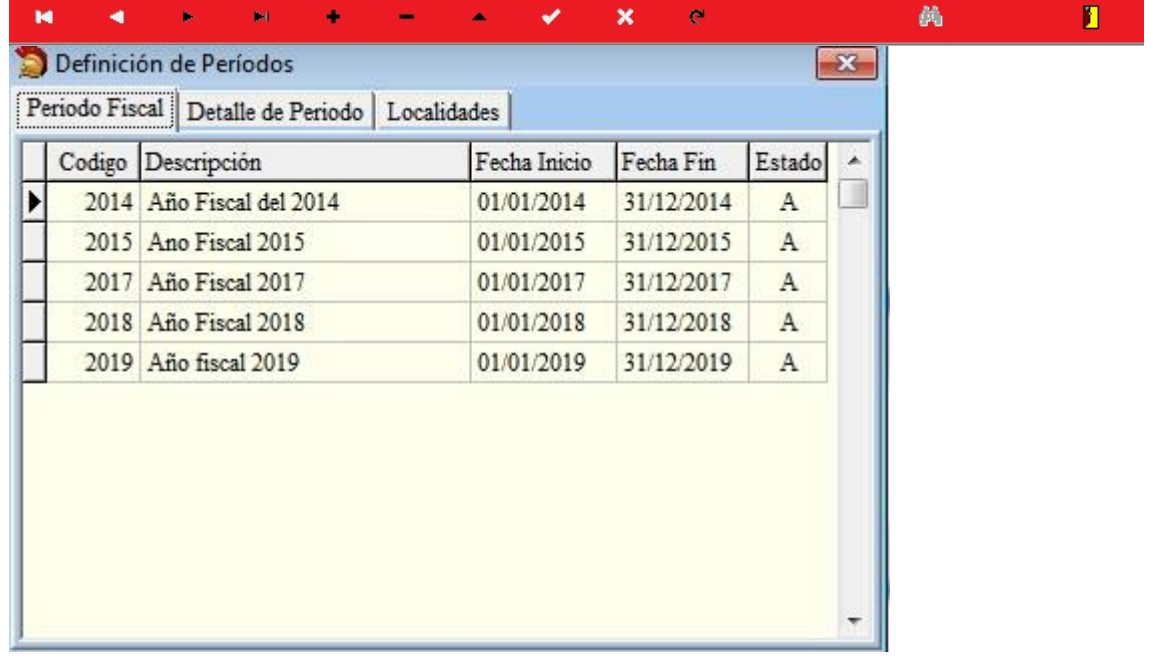

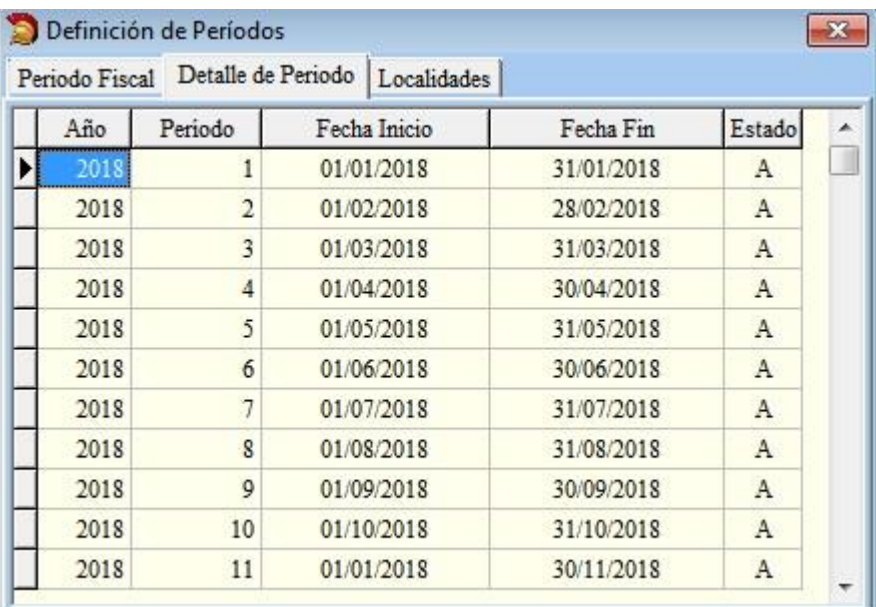

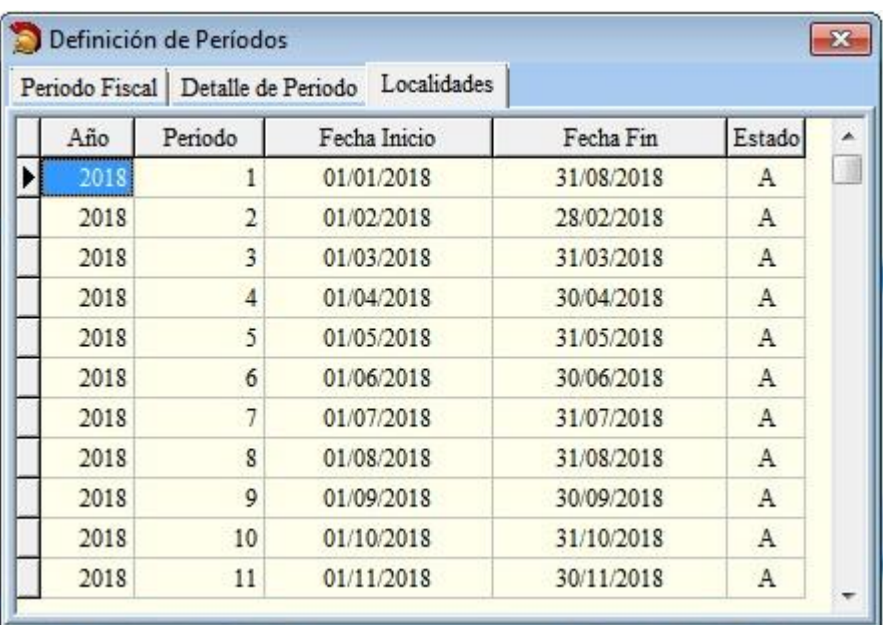

**En esta definición de periodos es la que utilizamos para definir los periodos fiscales con lo que vamos a ir trabajando, los cuales en una primera pestaña definimos el periodo en sentido general y en las otras 2 definimos en detalle los meses de cada periodo.**

#### **REGISTRA PERIODOS FISCALES /CONTABILIDAD/CONFIGUCARACION/PARAMETROS CUENTAS**

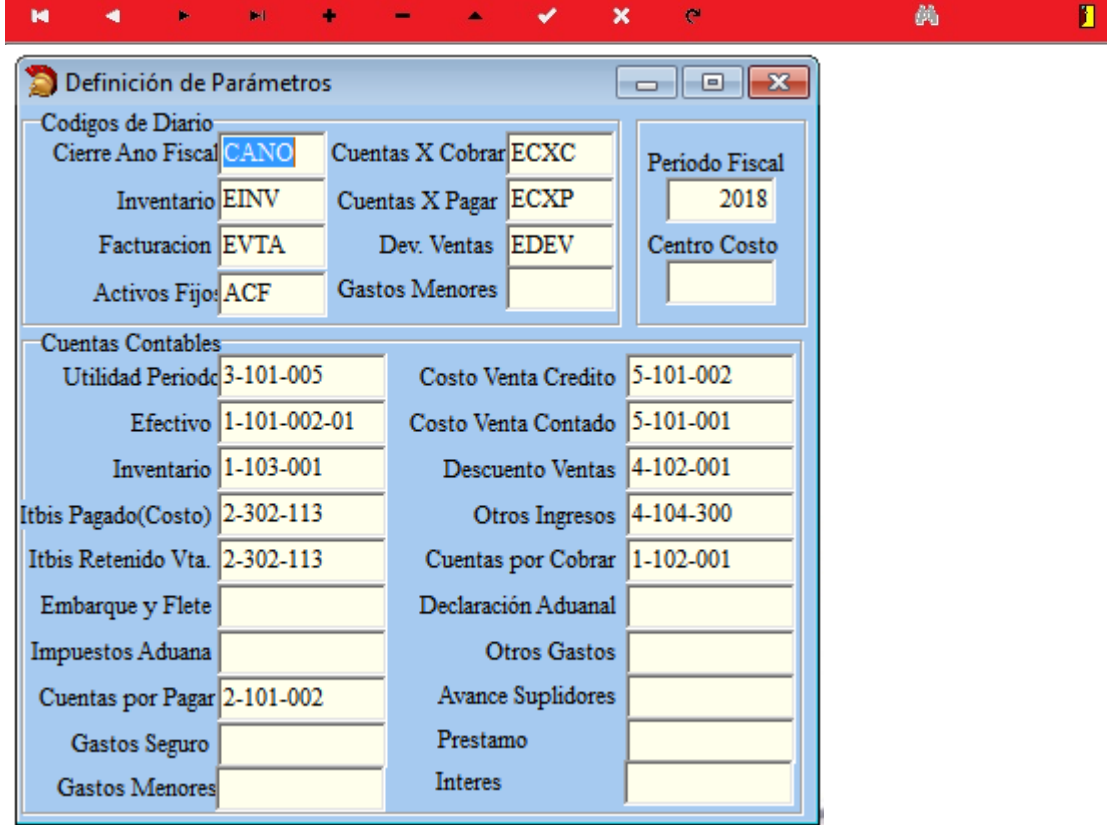

En este punto es donde se definen una serie de cuentas que serán utilizada por el programa internamente, dentro de estas definiciones esta el **AÑO del periodo Fiscal**, el cual debe ser el año con se está operando, para fines contable.

#### REGISTRA CATALOGO DE CUENTAS /CONTABILIDAD/OPERACIONES/REGISTRA CATALOGO DE CUENTAS

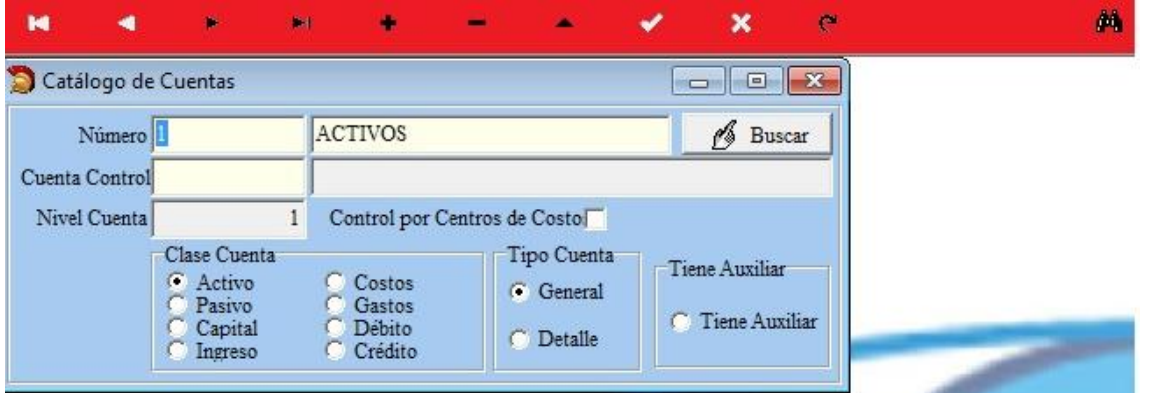

PARA EL REGISTRO DE LAS CUENTAS CONTABLE DEBEMOS HACER LO MISMO QUE HACEMOS CON LAS PANTALLAS DE MANTENIMIENTO QUE ES UTILIZAR LA BARRA DE CONTROLES UBICADA EN LA PARTE SUPERIOR DE LA PANTALLA PARA AGREGAR, MODIFICAR Y GRABAR REGISTROS.

### **ENTRADAS DE DIARIO**

#### **REGISTRAR ENTRADA DE DIARIOS**

/CONTABILIDAD/OPERACIONES/REGISTRA MOVIMIENTO DE CONTABILIDAD (E.D.)

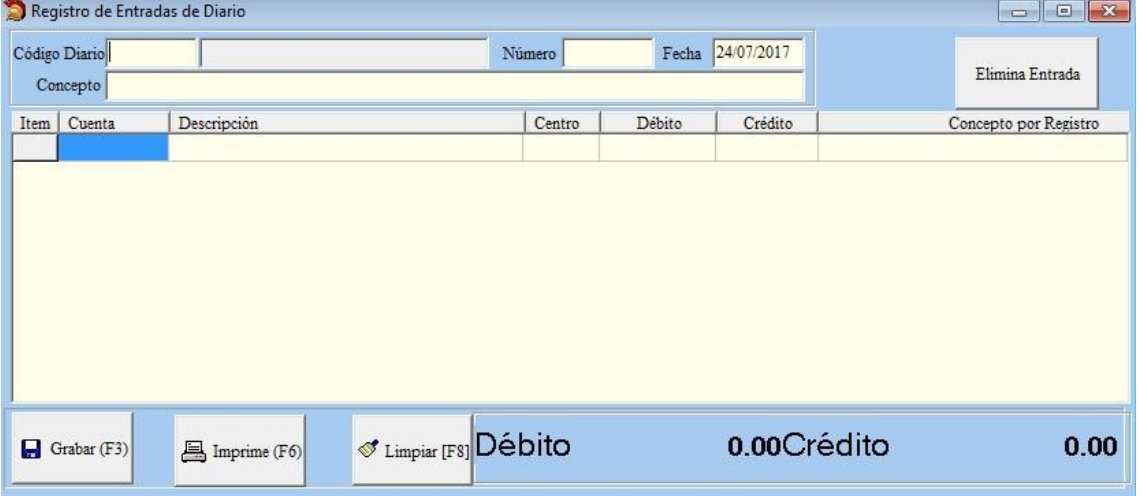

### **PARA GENERAR ENTRADAS DE DIARIOS DE LOS AUXILIARES**

### PARA ESO TENEMOS UN MENU EL CUAL CONTIENE LAS ENTRADAS DE DIARIO DE LOS AUXILIARIA (GENERA ENTRADAS DE DIARIO)

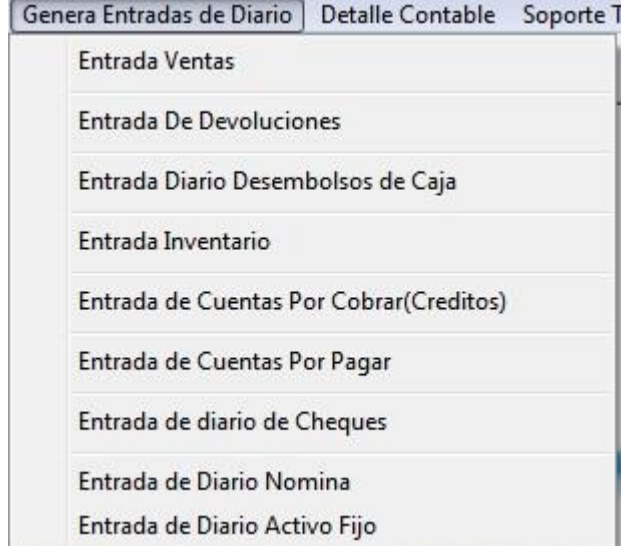

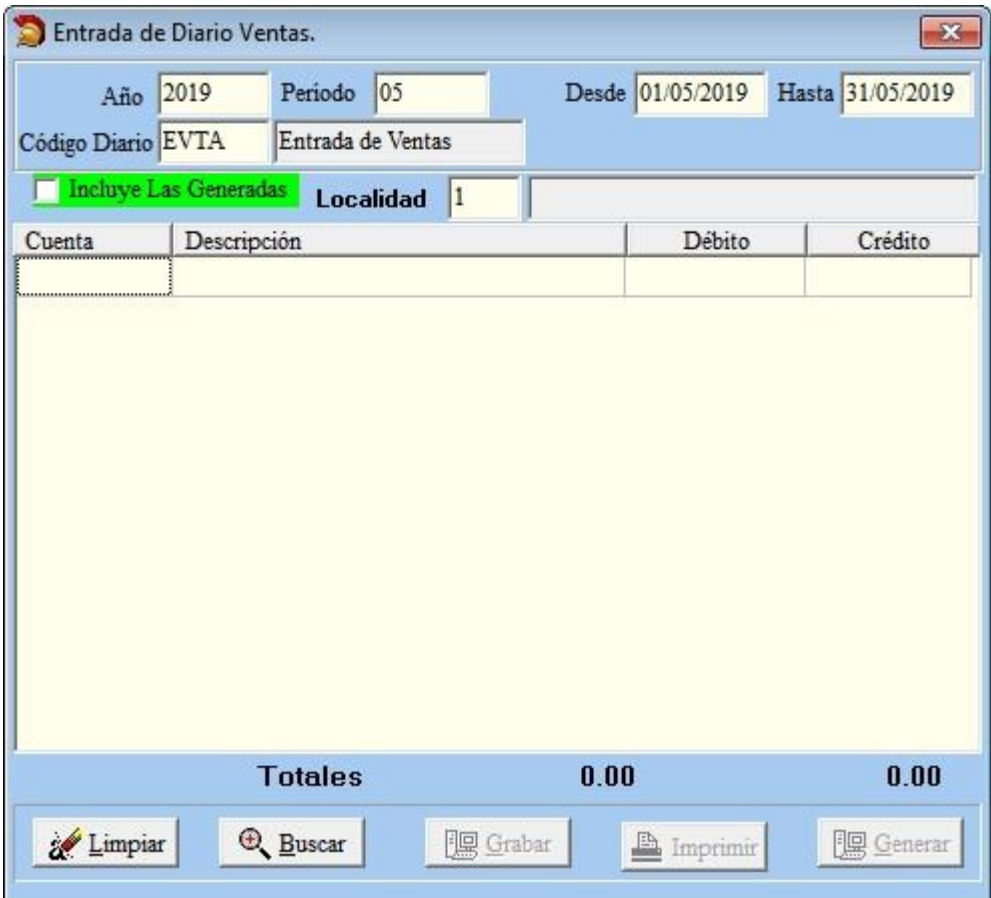

En la cual especificamos el año en cuestión el periodo o mes en cuestión y al colocar esta información automáticamente le saldrá la fecha correspondiente a ese periodo especificado (previamente digitado estos periodos en CONTABILIDAD/CONFIGURACION/PERIODOS).

COMO TAMBIEN PUEDE HACERLOS POR APLICACIÓN INDEPENDIENTE.

\*(VENTAS 'FACTURACION') /FACURACION/OPERACIONES/ENTRADA DE DIARIO

\* INVENTARIO (MATERIA PRIMA) /INVENTARIO/OPERACIONES/ENTRADA DE DIARIO

\*CUENTRAS POR COBRAR /CUENTAS POR COBRAR/OPERACIONES/ENTRADA DE DIARIO

\*CUENTAS POR PAGAR /CUENTAS POR PAGAR/OPERACIONES/ENTRADA DE DIARIO

\*CONTABILIDAD (CHEQUES) /CONTABILDIAD/BANCOS/PROCESOS/ENTRADA DE DIARIO LUEGO DE HABER REGISTRADO LOS PROCESOS EXPLICADO CON ANTERIORIDAD SE PROCEDE A GENERAR LOS REPORTE DE LUGAR PARA FINES CONTABLE Y LOS CIERRES DE **MES** 

# **MAYORIZACION DE ENTRADAS**

# **CONTABILIDAD/OPERACIONES/MAYORIZACION DE ENTRADA DE DIARIO**

**En el campo (Código Diario) se coloca el código de Entrada de Diario(según se desee), se coloca el año y el periodo que se desea mayorizar y finalmente se presiona Procesar, se puede Mayoriza un numero de Entrada de Diario especifico si se desea en la parte que dice Numero de Entrada de Diario.**

Este procedimiento lo que hace es postear o confirmar que todas las Entradas de Diario generada por el sistemas (Auxiliares) y las generadas a través del programa Registra entradas de Diarios estén bien, para que luego se pueda emitir el REPORTE DE MAYOR GENERAL

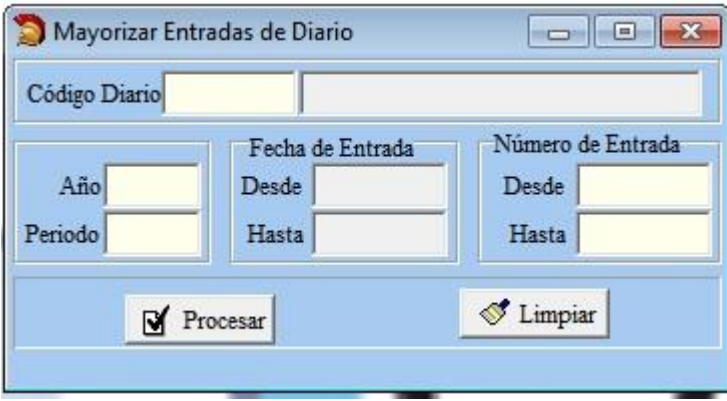

**Al momento de finalizar la marizacion de las Entradas de Diario ya podemos emitir los reportes Financieros.**

**NOTA: Los reportes Financiero no van a estar disponible para presentar información hasta antes haber mayorizado las Entradas de Diario.**

## **MANEJO DE BANCOS**

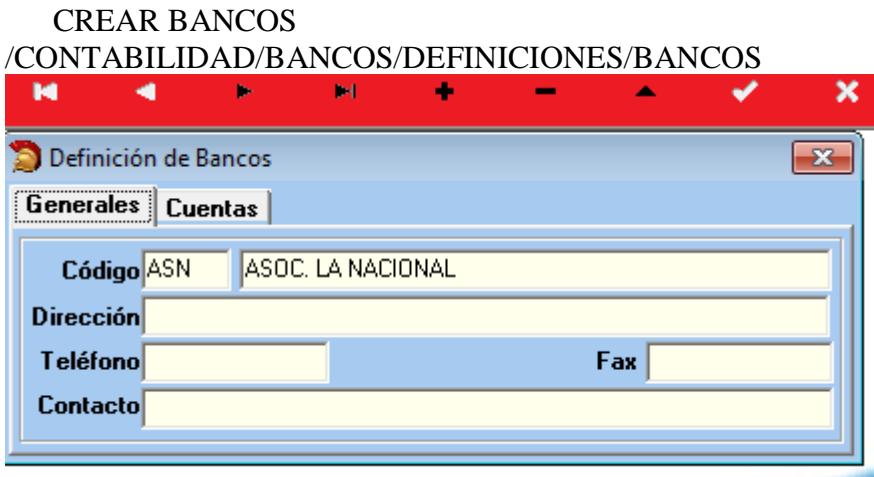

CREAR SOLICITUDES DE CHEQUES /CONTABILIDAD/BANCOS/PROCESOS/SOLICITUD DE CHEQUES

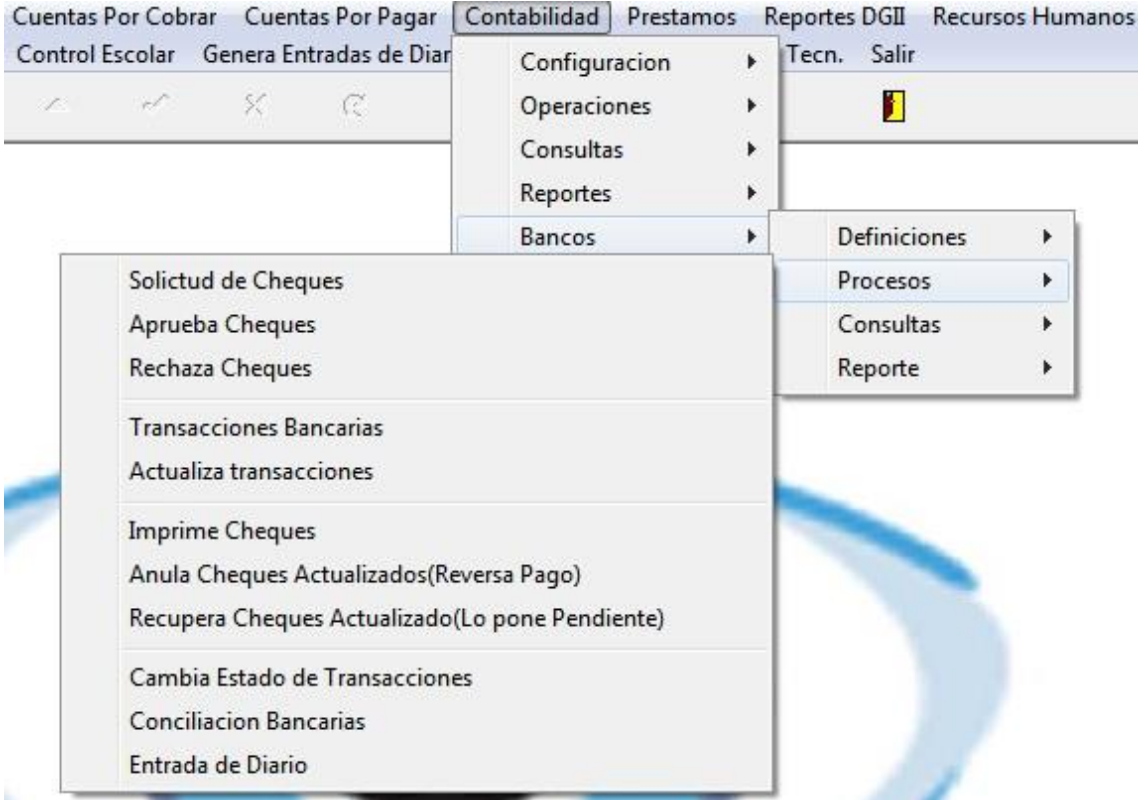

# REGISTRA SOLICITUD DE CHEQUES

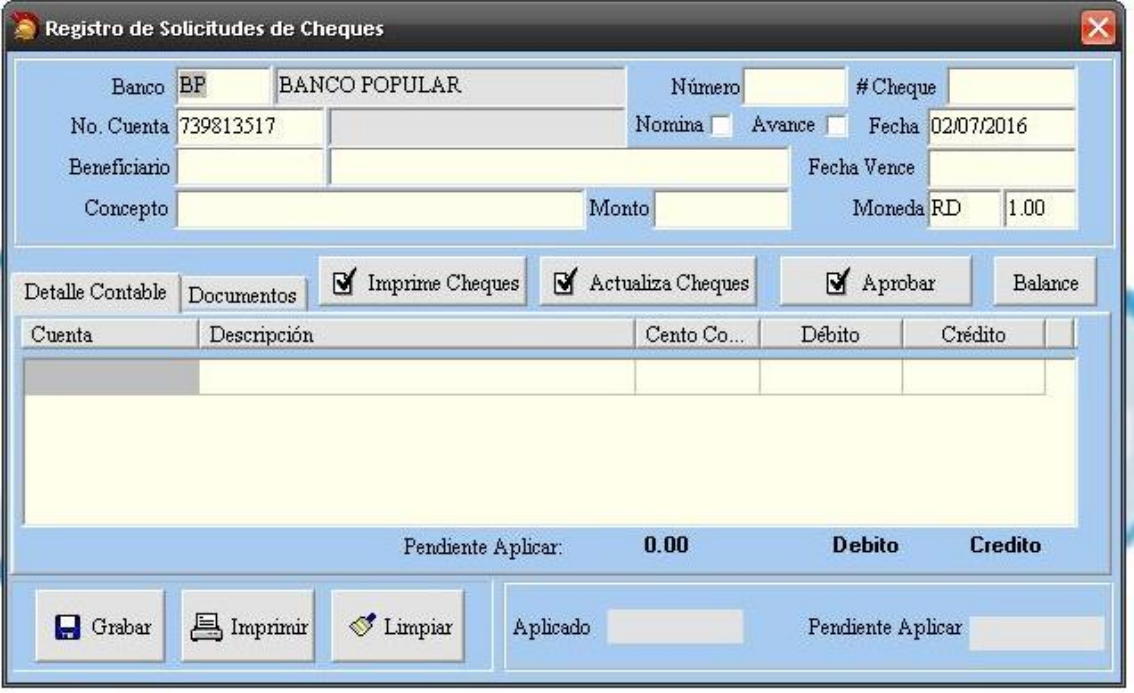

#### REGISTRAR TRANSACCIONES BANCARIAS

#### REGISTRAR TRANSACCIONES BANCARIAS (DEPOSITOS BANCARIOS, CREDITO BANCARIOS, DEBITOS BANCARIOS Y CHEQUES) /CONTABILIDAD/BANCOS/PROCESOS/TRANSACCIONES BANCARIAS

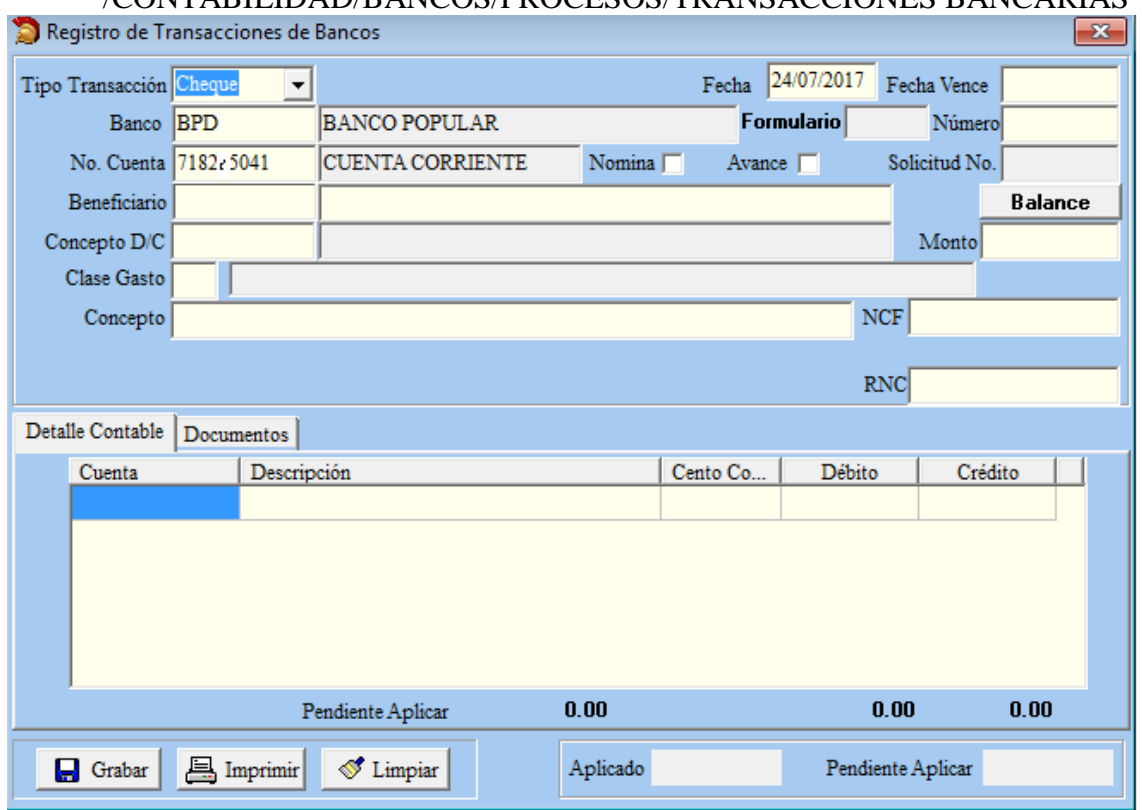

# **REGISTRO TRANSACCIONES BANCARIAS**

### **TIPO TRANSACCION:**

En este campo colocamos el tipo de transacción bancarias (pago de con cheques, Transferencia, Depositos, Debito, Crédito) colocando el mouse en la Flecha esta le indicara el tipo de transacción que se puede aplicar en esta pantalla.

#### **FECHA:**

Fecha de la transacción.

#### **FECHA VENCE:**

Fecha que vence el documento, por lo general esto es utilizado para las notas de debito.

#### **BANCO :**

Aquí colocamos el banco con el que vamos hacer la transacción bancaria, este banco puede ser buscado en el visor (mini culares).

### **FORMULARIO:**

Información interna utilizada por el sistema para determinar el formato de la impresión de los cheques. **NUMERO:**

Este es el numero de la transacción, si el sistema esta predefinido para la secuencia

### **No. CUENTA:**

Colocamos el número de cuenta bancaria con la que estamos trabajando.

### **NOMINA**

Este nos indica que la transacción afecta algún empleado.

### **AVANCE:**

Este nos indica que la transacción es un avance a suplidores (cheque), esto es cuando se está haciendo un pago como avance a un suplidor el cual no nos ha dado factura todavía.

### **SOLUCITUD No.**

Este nos muestra la secuencia de la solicitudes o la solicitud que se acaba de grabar.

BENEFICIARIO: Persona o empresa a quien se le esta haciendo la transacción. CONCEPTO D/C : Este campo no aplica. MONTO: Este es el monto de la transacción en cuestión.

# **ESTADOS FINANCIEROS**

### **/CONTABILIDAD/REPORTES**

#### **\*REPORTE DE ENTRADA DE DIARIO**

/CONTABILIDAD/REPORTES/ENTRADA DE DIARIO

Se confirma que están generada todas las entrada, para luego MAYORIZARLA "MAYORIZAR: No es mas que postear las entradas confirmando que todo esta bien y que luego estas entradas puedan ser vista en el MAYOR GENERAL.

#### **\*REPORTE MAYOR GENERAL**

/CONTABILIDAD/REPORTES/MAYOR GENERAL

### **\*BALANCE DE COMPROBACION**

/CONTABILIDAD/REPORTES/BALANCE DE COMPROBACION

Este reporte nos mostrara los balances de las cuenta, luego que especifiquemos el año en cuestión y el periodo en cuestión (mes); La columna que dice **BALANCE ANTERIOR ESTARA EN CERO HASTA TANTO NO SE HAGA EL CIERRE DEL MES ANTERIOR**

### **CIERRE PERIOS (POR MES)**

/CONTABILIDAD/OPERACIONES/CIERRE DE PERIODO POR MES Este procedimiento permite que se haga el cierre del mes de manera tal que se puede visualizar en la BALANZA el periodo anterior de los meses.

Sin este procedimiento no es posible observar los resultados del balance anterior al periodo que este procesando.

## **CIERRE FISCAL**

/CONTABILIDAD/OPERACIONES/CIERRE DE PERIODO FISCAL Este procedimiento permite que se haga el cierre del Periodo Fiscal